# **PX0210 User Manual**

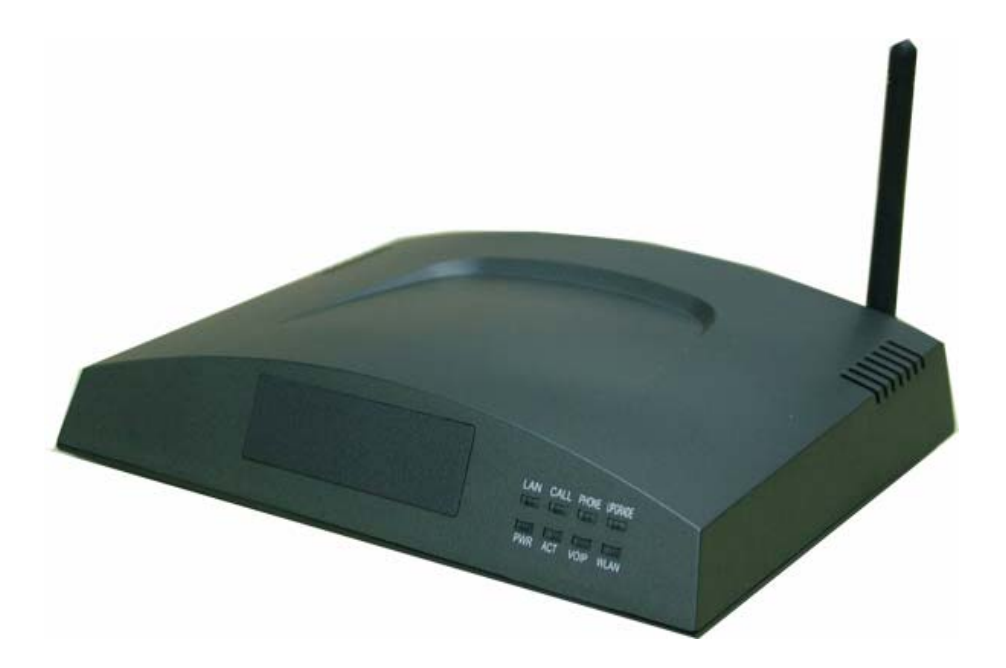

# **Contents**

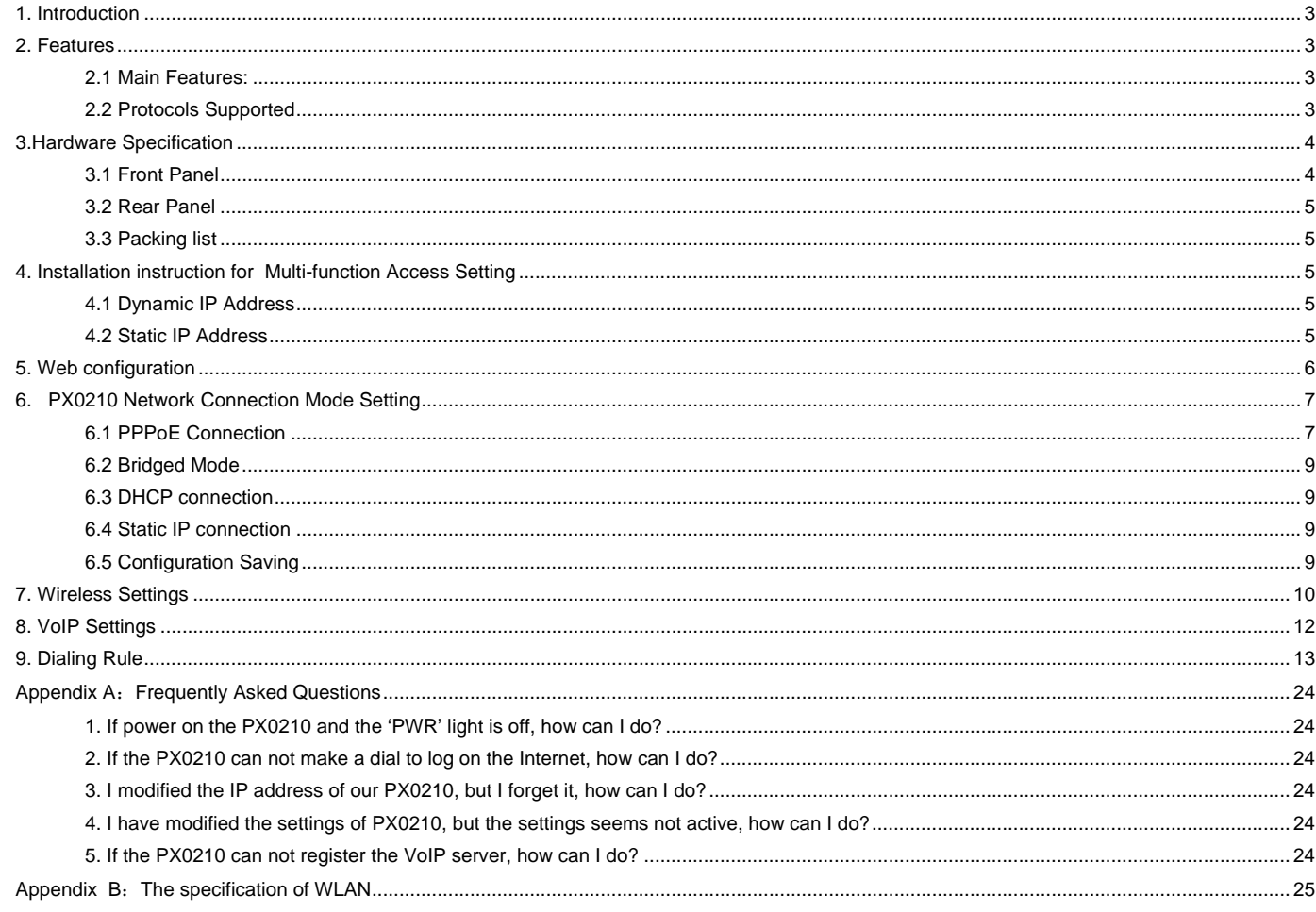

# **1. Introduction**

PX0210 is a high quality multifunction wireless access device with a wide variety of features, including:

- 1) ADSL2/ADSL2+ Modem
- 2) IEEE 802.11 b/g WLAN Wireless Access Point (Wireless LAN: 54Mbps)
- 3) Router with NAT functions, in support of dynamic and static router.
- 4) VoIP phone connection, SIP Protocol.
- 5) Firewall

High-speed data transferring feature will be of a great facility for user, such as surfing on line, bulks of file downloading, on line meeting, high-definition digital movies, enjoying MP3, photo viewing and gaming, etc. In addition, a new feature of SIP phone is also available.

# **2. Features**

## **2.1 Main Features:**

- auto-adjustable Ethernet port (10/100M)<br>• SIP Phone function, making IP call via re
- SIP Phone function, making IP call via regular phones.
- $\bullet$  User-friendly configuration interface, easy operating procedure.
- VPN: support ordinary communication IPSec; support PPTP traversing
- Pre-setup many popular gaming port transfer, automatically complete the port setup.
- DHCP server
- Compatible with all Ethernet standard protocols.
- ADSL: Industry standard, highly compatible ADSL port.
- Support IP address filter, DMZ, etc.
- Visual viewing of system configuration and status.
- Support 8 PVCs
- Support 8 PPPoE connections
- 54Mbps high-speed wireless data transfer, compatible with IEEE 802.11b, IEEE 802.11g, frequency used: 2.4GHz
- Automatic upgrading, manual software upgrading function also available.

# **2.2 Protocols Supported**

- $\bullet$  ITU G.992.1, ITU G.992.2, ITU G.992.3, ITU G.992.5
- $\bullet$  ANSI T1.413 Issue 2
- IEEE 802.11b, IEEE 802.11g
- RFC 1483 bridge
- RFC 1483 router
- ATM (RFC 1577)-based traditional SIP(Session Initiation Protocol)
- ATM (RFC 2364)-based point-to-point protocol
- Ethernet (RFC 2516)-based point-to-point protocol
- VoIP:RFC 3261 SIP(Session Initiation Protocol)

# **3.Hardware Specification**

PX0210 has many faucets and indicator lights, shown as below.

## **3.1 Front Panel**

 PX0210 Front Panel contains 8 indicator lights to indicate the working status of the system as shown in the figure below:

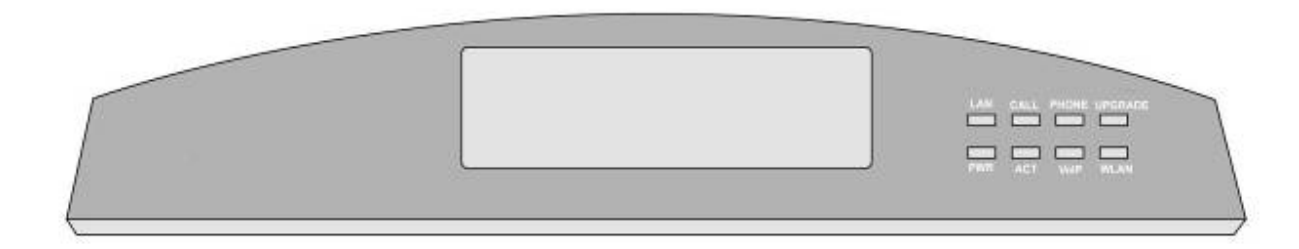

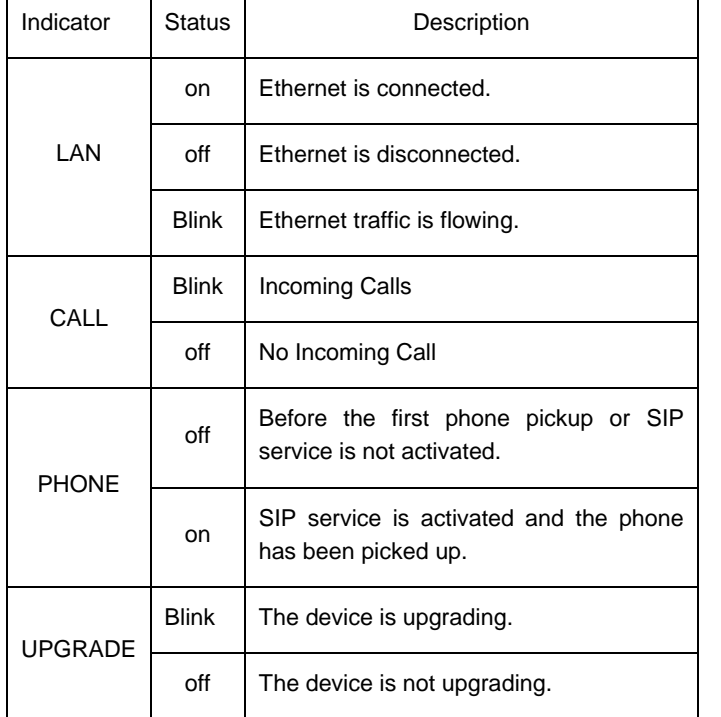

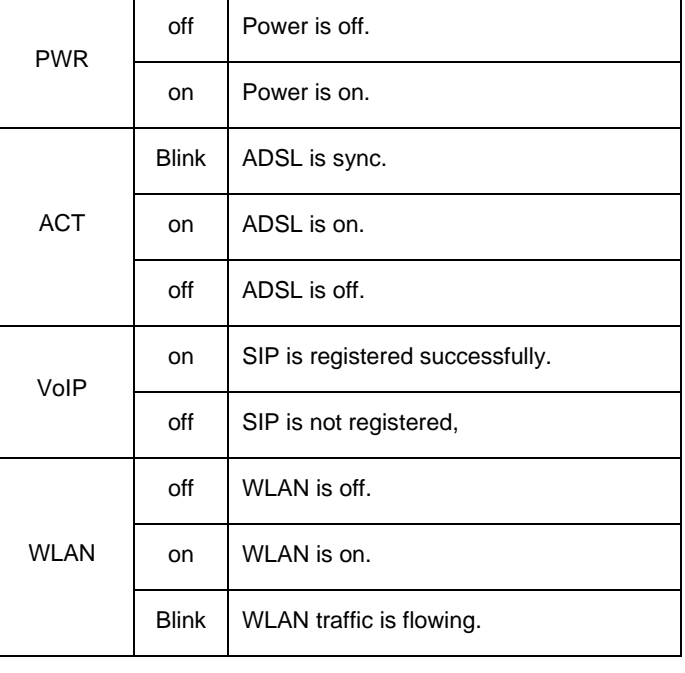

### **3.2 Rear Panel**

 PX0210 back plane Interface Description:

- Power: AC 12V Power Adapter
- LAN: Ethernet port to connect PC, HUB, or Switch etc
- Reset: to load factory setting
- FXS: Phone port, connect to the regular phone
- ADSL: ADSL Telephone line for modem

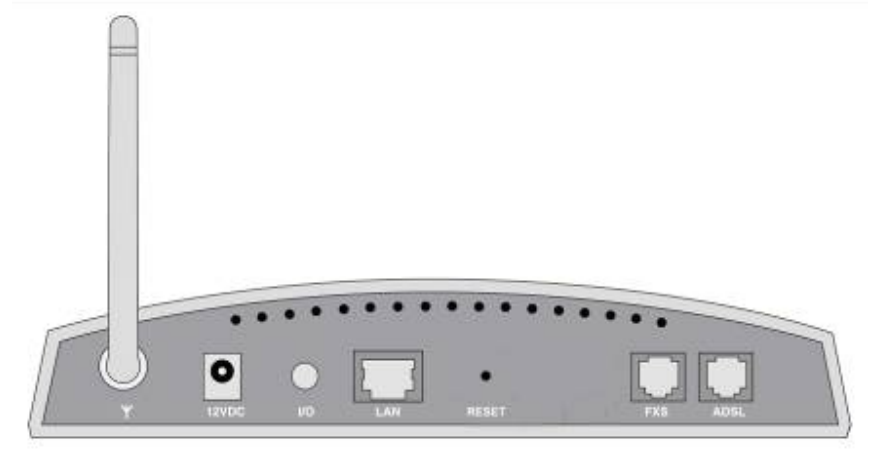

### **3.3 Packing list**

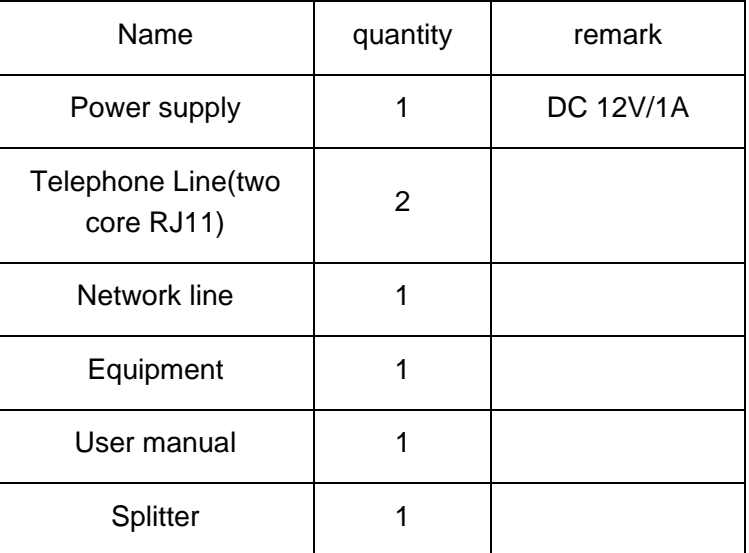

# **4. Installation instruction for Multi-function Access Setting**

PX0210 enable Router mode for user to access and user should set the as followings. Also user should get necessary information or parameter from ISP and VoIP service provider. If needed, user can contact the provider for this information.

### **4.1 Dynamic IP Address**

Using one network line to connect the PC and PX0210 or by wireless access, under dynamic IP address mode, the equipment can automatically get the IP address IP (192.168.1.x/255.255.255.0).

#### **4.2 Static IP Address**

Setting the PC's IP address to 192.168.1.x (x: any value from 3 to 254), subnet mask address: 255.255.255.0, Gateway address: 192.168.1.1 to visit the webpage for configuration.

# **5. Web configuration**

5.1 Start IE explorer on your PC and input IP address: http://192.168.1.1 (default IP Address)

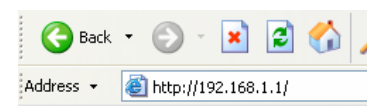

5.2 System will prompt for 'User name' and 'Password'. Factory default for user name and password is 'Admin'. Click on 'Log In' to enter as shown below:

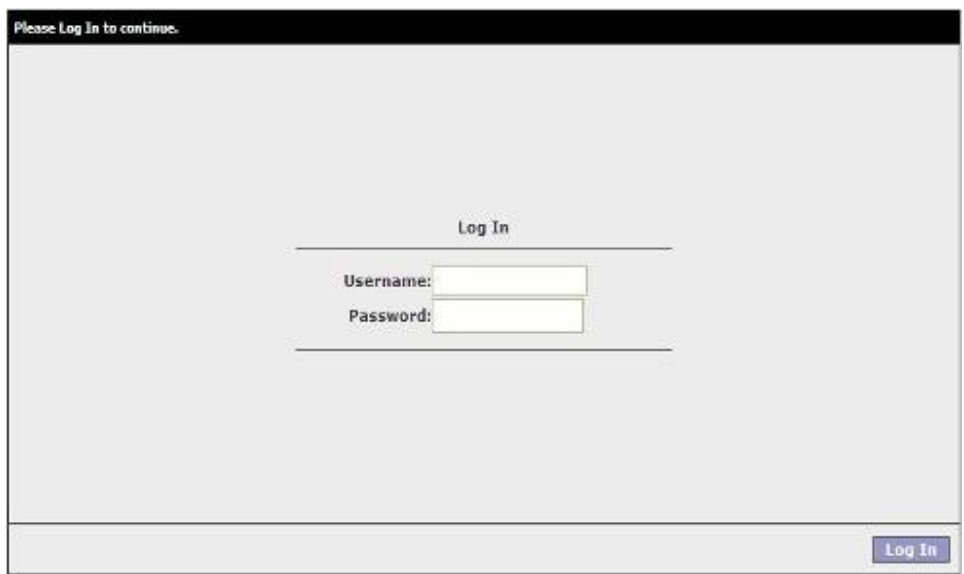

5.3 After the verification of user name and password, user will be directed to the web page as shown below (Version Information will be based on the exact version published).

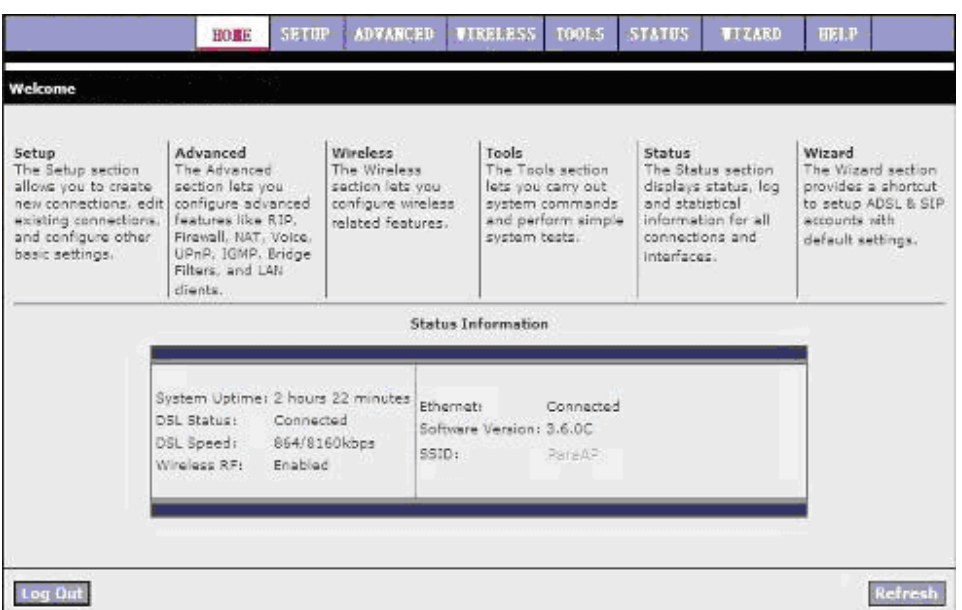

PX0210 system homepage: Home, Setup, Advanced, Wireless, Tools, Status, Wizard and Help.

# **6. PX0210 Network Connection Mode Setting**

PX0210 enables six (6) network access modes: 1) DHCP, 2) Static IP, 3) PPPoE, 4) RAS, 5) PPPTP, and 6) Heart Beat Signal. PX0210 supports all modes above to be saved in the system.

*Before connection setting, please inquiry the local service provider and read the following instruction.* 

*After connection setting, please remember to save the configuration to take the setting effective.* 

# **6.1 PPPoE Connection**

Click on 'Setup', 'New Connection' to build up the PPPoE connection, as shown on picture below:

- A. Choose 'PPPoE' under 'Type' click box
- B. Input the 'Username' and 'Password'
- C. Under the 'Name' box Input the Name of connection (No number and space allowed)

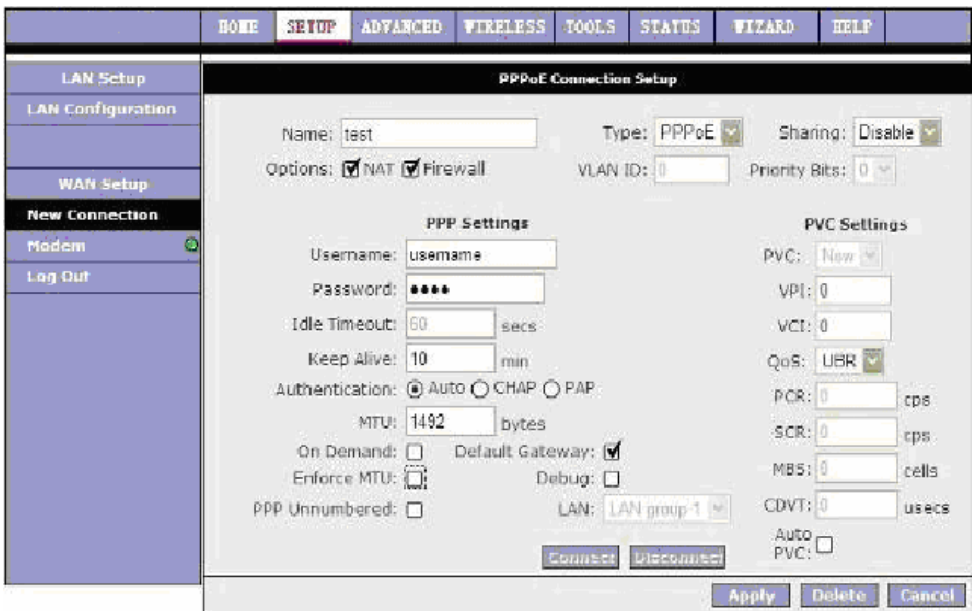

All the parameter or information needed on this webpage should inquiry the local service provider.

#### **Setting details**

- A. User Name: Account needed to visit PPPoE service, offered by DSL or ISP service provider
- B. Password: Password needed to visit PPPoE service, offered by DSL or ISP service provider
- C. On Demand: Under On-Demand mode, ADSL connection will be connected only if there is Request from the LAN, If no request, the connection will be automatically broken down after 'Idle timeout' time
- D. Idle timeout: conjunction using with 'On Demand', if no connecting request within 'n' second, PPPoE connection will be broken down. If 'Idle timeout' is '0', connection will be always enabled.
- E. Keep Alive: If 'On-Demand' disabled, 'Keep Alive' value will be the waiting time before breaking connection. Value of '0': connection always enabled.
- F. Default Gateway: connection setting as default router connection
- G. MTU: Maximum Transmission Unit of the DS, value from 128 to 1500
- H. Enforce MTU: Check this box if you experience problems accessing the Internet over a PPPoE. connection
- **I.** Debug: enable PPPoE connection debug, discussed in the following section

#### *Note:*

- z *Disable Enforce MTU maybe affect MSN message application*
- z *Enforce MTU mode is commended on a PPPoE connection*
- Click on the 'Apply' to temporarily save the connection configuration. Permanent saving please refer *to '6.6 configuration saving '*

### **6.2 Bridged Mode**

Click on 'Setup',' New Connection' to build up a Bridged connection, as shown on picture below:

- A. Choose 'Bridge' under 'Type' click box
- B. Under the 'Name' box Input the Name of connection (No number and space allowed)

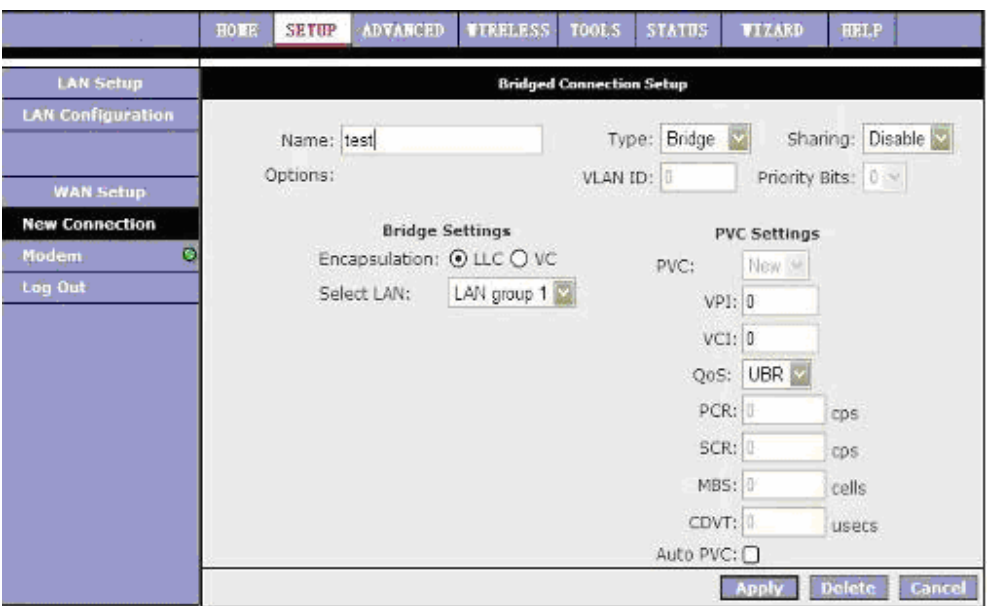

All the parameter or information needed on this webpage should inquiry the local service provider.

### **6.3 DHCP connection**

Need service provider support, please inquiry SP about these settings

### **6.4 Static IP connection**

Need service provider support, please inquiry SP about these settings

### **6.5 Configuration Saving**

PX0210 supports all modes above to be saved in the system.

 Click on 'Apply' to temporarily save the configuration information. Click on 'Tool', 'System Commands' and 'Save all' to save configuration as shown on the picture below.

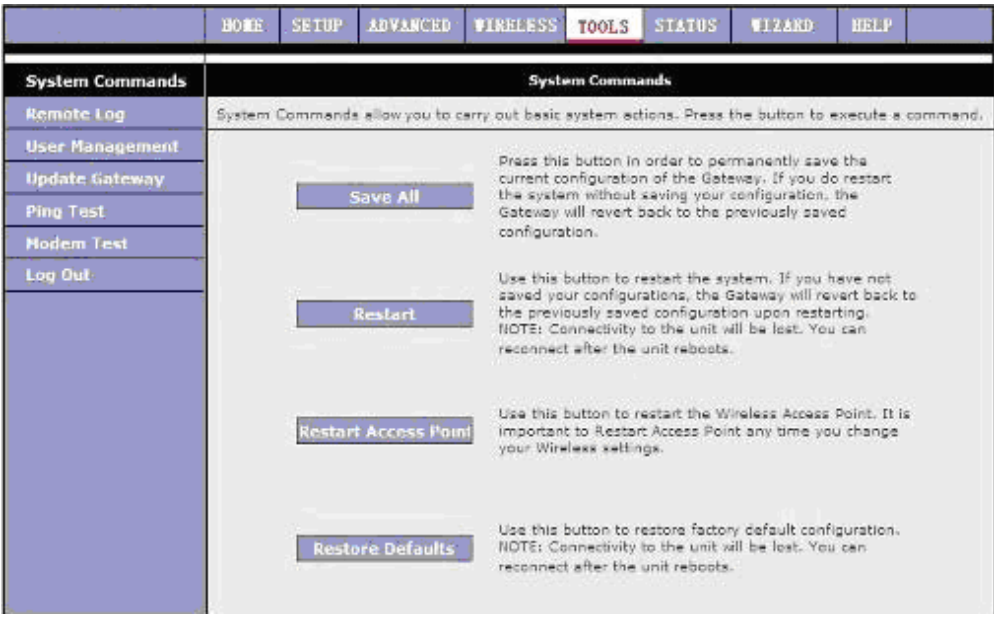

# **7. Wireless Settings**

This chapter introduces the steps of how to make the device access the wireless LAN. There are some solutions of wireless LAN such as: Point to Point communication with 2 PCs which have Wireless LAN Cards,

Or, the users use multi-PCs to make communication through our device's wireless part.

Click 'WIRELESS' button on the menu -> Start from 'Configuration' and setup as the instruction in the picture.

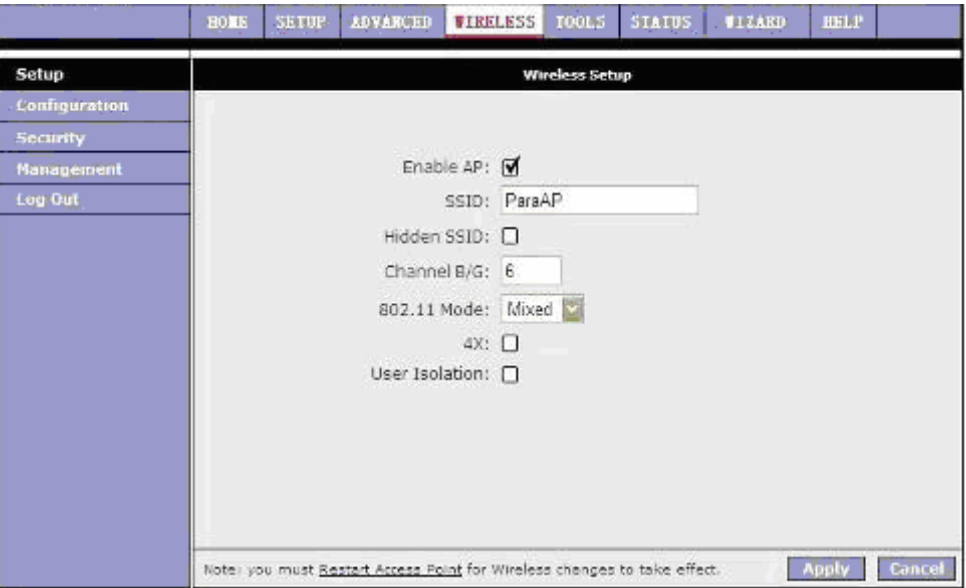

Instructions:

- a) AP: Click the AP to enable the wireless communication function.
- b) SSID: SSID (Service Set Identifier) all wireless devices on a WLAN must employ the same SSID in order to communicate with each other. The default value is ParaAP. The entire device in the wireless network should use SSID.
- c) Hidden SSID: If the user clicks this item to hide the SSID, the other devices can not get the SSID of PX0210 by active scan.
- d) Channel B/G: Set the wireless channel of the PX0210, all the other device in this wireless network should select the same channel. (The range is 1~11)
- e) 802.11 Mode: Comply with IEEE 802.11b, IEEE 802.11g. The user can select one protocol from these. The default value is 'Mixed'.

### *Note:*

- **•** The Configuration menu includes some settings of advanced values. If the user edit these default *settings will affect the wireless transmission, please use the default values.*
- z *Press 'Apply' to do a temporary save. If the user needs to save the values after reset the PX0210, please refer to the '6.6 Save the Settings'.*
- If the user need to active the settings, the user should reset the PX0210: Select 'TOOLS' -> ' System *Commends'->'Restart Access Point', then the PX0210 will JUST reset the AP module. If the user need to reset the PX0210, click the 'Save All' to save all settings and than click the 'Restart'*

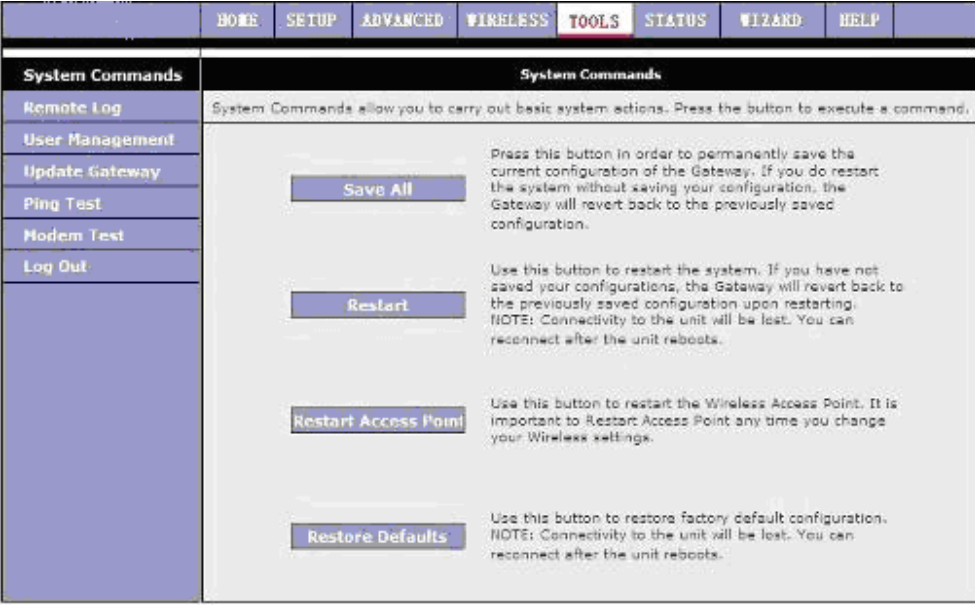

# **8. VoIP Settings**

 PX0210 supports VoIP function. The user should inquire the VoIP access information from local VoIP service provider. Then the user can select 'WIZARD' on the homepage to start 'SIP Setup'.

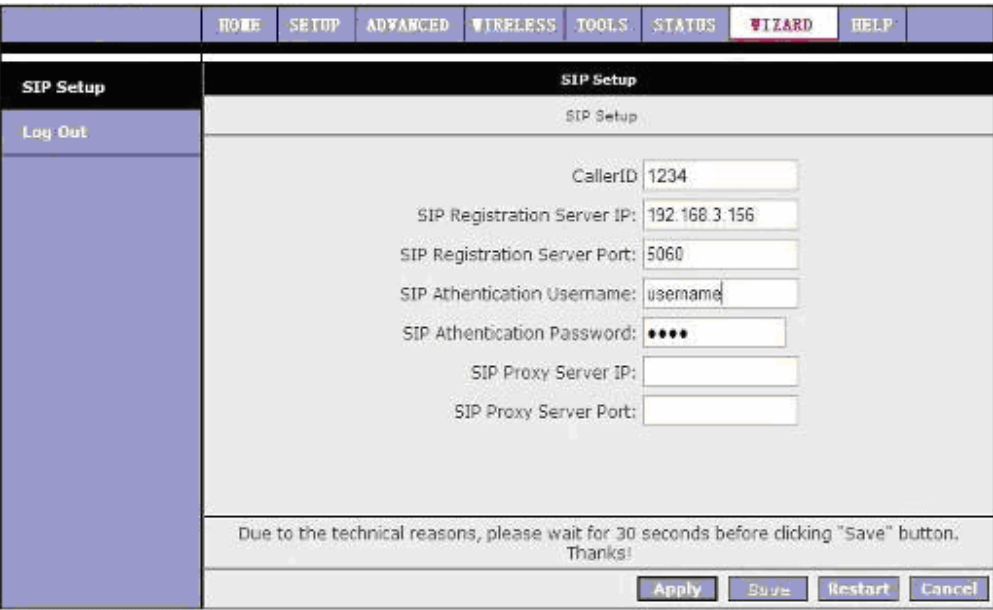

Customer should get the information shown in the figure from VoIP service provider:

- Caller ID: Input the ID which needs to be authorized by local VoIP service provider.
- SIP Registration Server IP: Input the IP address which needs to be provided by local VoIP service provider.
- SIP Registration Server Port: Input the port number which needs to be provided by local VoIP service provider.
- SIP Authentication Username: Input the user name which needs to be provided by local VoIP service provider.
- SIP Authentication Password: Input the user password which needs to be provided by local VoIP service provider.
- SIP Proxy Server IP: Input the SIP Proxy Server IP address which needs to be provided by local VoIP service provider.
- SIP Proxy Server Port: Input the SIP Proxy Server Port number which needs to be provided by local VoIP service provider.

Press 'Apply' to confirm the setting. If input the wrong values, click 'Cancel' to re-input. After editing the SIP configuration, please save and restart the PX0210. Then the PX0210 will use the new configuration to register.

*Note: Above settings of VoIP will be available when the device has been connected with Internet and ADSL has obtained IP address. (Especially when ADSL dial successfully or the Static IP address is available). Confirm that the settings has been finished and then press ' Save', then the user need to wait for about 30 minutes to make sure all the values has been stored in the PX0210. Otherwise, the setting values will be lost after reset the device.* 

# **9. Dialing Rule**

PX0210 allows the user chooses the dial rule on VoIP mode or standard PSTN dialing rule. Please follow the rules below to make an IP phone call:

- For emergency phone number, e.g. 110, 119, 120, dial them directly.
- To dial out using VoIP, please press your telephone number, e.g. 075586224704. Then press '#' or wait 5 seconds then the system will dial out with VoIP mode automatically.
- To dial out using PSTN,
	- o Press '#' first.
	- o After hear dial tone, press telephone number.

*Note: If there is one incoming call from PSTN or VoIP network, the phone which is connected to the PX0210 will ring..* 

# **IP-PBX Setup**

Click **WIZARD.** Figure 14 shows the WIZARD page.

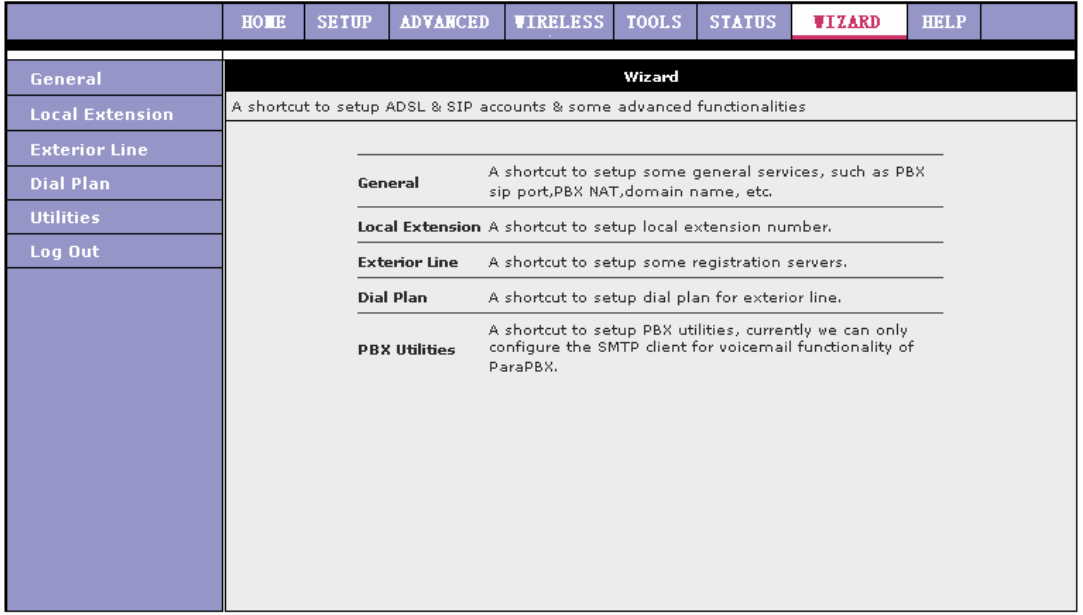

#### **Figure 14 PBX Wizard Page**

# **PBX General**

Through PBX General, users can setup some general settings as follows.

Figure 15 shows the default *General* page.

- Enable PBX: Select this checkbox to enable PBX functionality. This option is enabled by default
- PBX is listening at port: user can change the SIP port, the default port number is 5070
- Enable PBX NAT: if PX0210 runs under a NAT environment, select this checkbox
- External IP of PBX: if PX0210 runs under a NAT environment, enter the external IP address of PBX

• Password for customizing switchboard: user can access the customization switchboard system by dialing phone number"7777", then user would be required to press the password, the default password is 314159, user can change the password here

• Password for non-local FXO user: non-local user can't use the FXO of PX0210 to call out unless he knows this password, the purpose of the password is to restrict non-local user

**Note:** To validate the changes permanently, please click **Apply**, **Save**, **Restart** buttons.

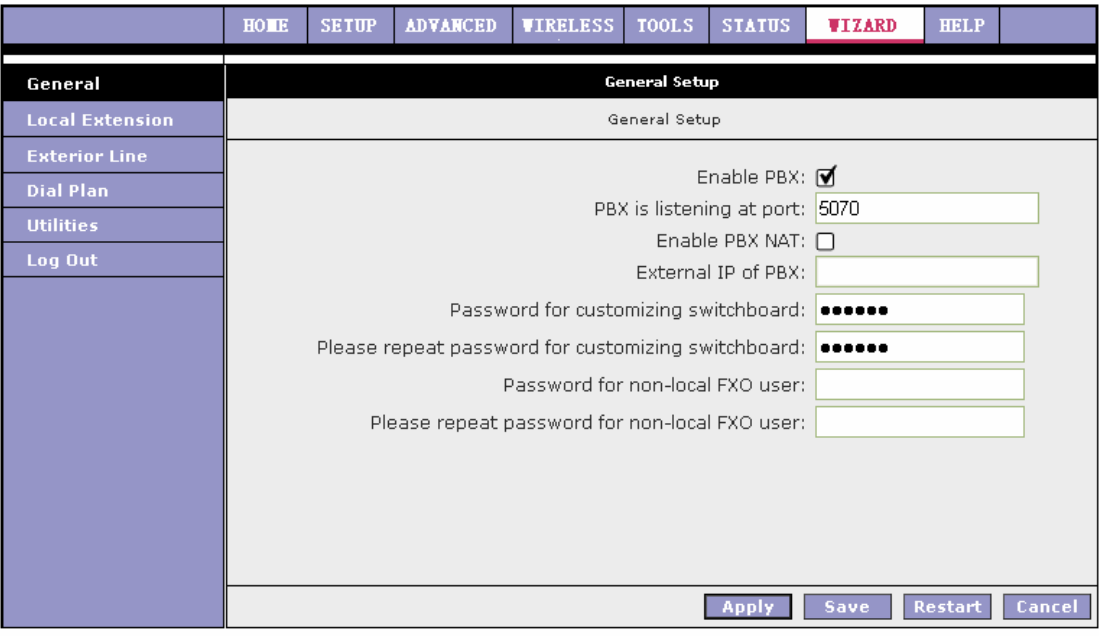

#### **Figure 15 PBX General Page**

# **Local Extension**

Through PBX Basic Setup, users can add or delete an extension.

Figure 16 shows the default *PBX Local Extension* page.

• "1-20", "21-40", "41-60"……denote the scope of local user number

• New extension number: extension number that user want to add or delete, such as "201", "202"

• Password: the password of local extension is used to verify the identity of local extension

• Voicemail password: the password is required when users access voicemail

• Email address: The voicemail can be forwarded to this email address, and it will be attached as a "GSM" or 'WAV" format file in the email. And the voicemail is also stored on PX0210, which can be accessed by dialing "7777".

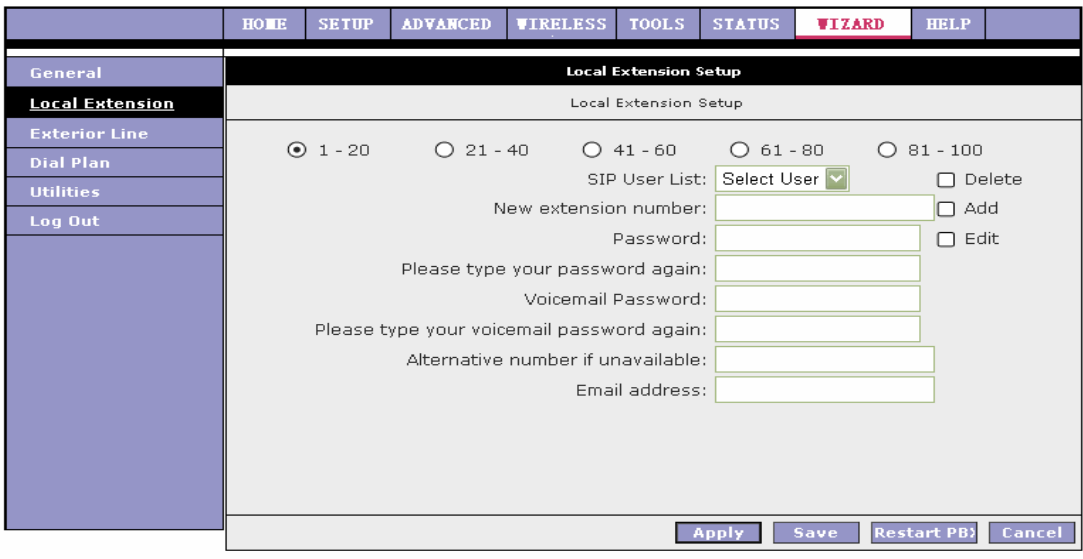

#### **Figure 16 PBX Local Extensions**

#### **ADD A LOCAL EXTENSION**

Follow the following procedures to add a local extension:

- 1. On the **WIZARD** page, click **Local Extension**.
- 2. Select **"Add"** checkbox.
- 3. Enter your extension number, password, voicemail password and Email address (Optional) in the corresponding fields.
- 4. Click **Apply**, **Save**, **Restart PBX** buttons to validate the changes permanently

#### **DELETE A LOCAL EXTENSION**

Follow the following procedures to delete an extension:

1. On the **WIZARD** page, click **Local Extension**.

2. Select the extension number which you want to delete from **Select User** menu, and then select **"Delete"** checkbox.

3. Click **Apply**, **Save**, **Restart PBX** buttons to validate the changes permanently.

# **Exterior Line**

Through PBX Exterior Line, PX0210 can also be registered to remote SIP servers or another PX0210 as a client, so local uses can communicate with exterior line users.

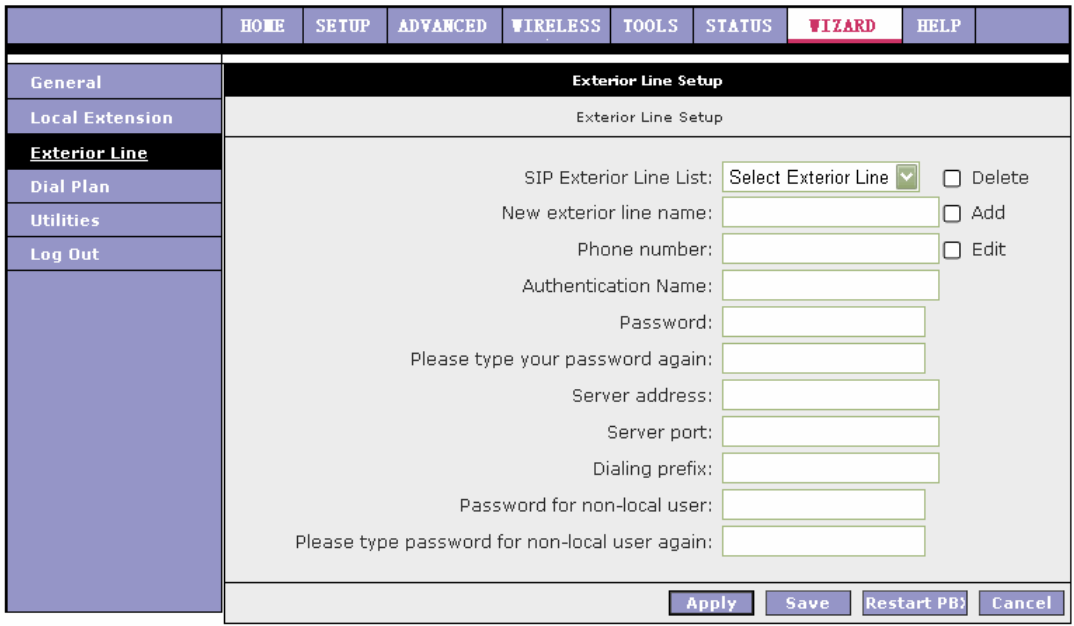

#### **Figure 17 PBX Exterior Line**

Figure 17 shows the default *PBX Exterior Line* page.

New registration server name: Description to this registration, you can input anything here, like "broadvoice", "local office", etc.

- Phone number: the phone number that PX0210 is used as a client.
- Authentication Name: Input when remote SIP server requires authentication.
- Password: Input when remote SIP server requires authentication.

• Server address: The IP address or domain name of the SIP server. This information should be obtained from VoIP service provider.

• Server port: The port number of the SIP server.

• Dialing prefix: When local users want to make a call to exterior line SIP user, they must dial this prefix first. (The prefix must be a number which starts with '0', such as 0, 01,02,03……User can set all these prefix to the same number as '0' . When '0' has been used, please don't use '01' , '02' ……)

**Note:** The maximum number of exterior registration servers is 20.

#### **ADD AN EXTERIOR SIP SERVER**

Use the following procedures to add an exterior SIP server:

- 1. On the **WIZARD** page, click **Exterior Line**.
- 2. Select **Add** checkbox.

3. Enter New registration server name, Phone number, Server address, Server port, Local number, Dialing prefix, if needed, with Authentication Name and Password in the corresponding fields .

4. Click **Apply**, **Save**, **Restart PBX** buttons to validate the changes permanently.

#### **DELETE AN EXTERIOR SIP SERVER**

Use the following procedures to delete an exterior SIP server:

1. On the **WIZARD** page, click **Exterior Line**.

2. Select the exterior SIP server which you want to delete from **Select Exteror Line** pop-up menu, then select **Delete**  checkbox.

3. Click **Apply**, **Save**, **Restart PBX** buttons to validate the changes permanently

# **PBX Dial Plan**

Through PBX Dial Plan, users can customize the dial plan for the incoming calls from exterior SIP users and PSTN users.

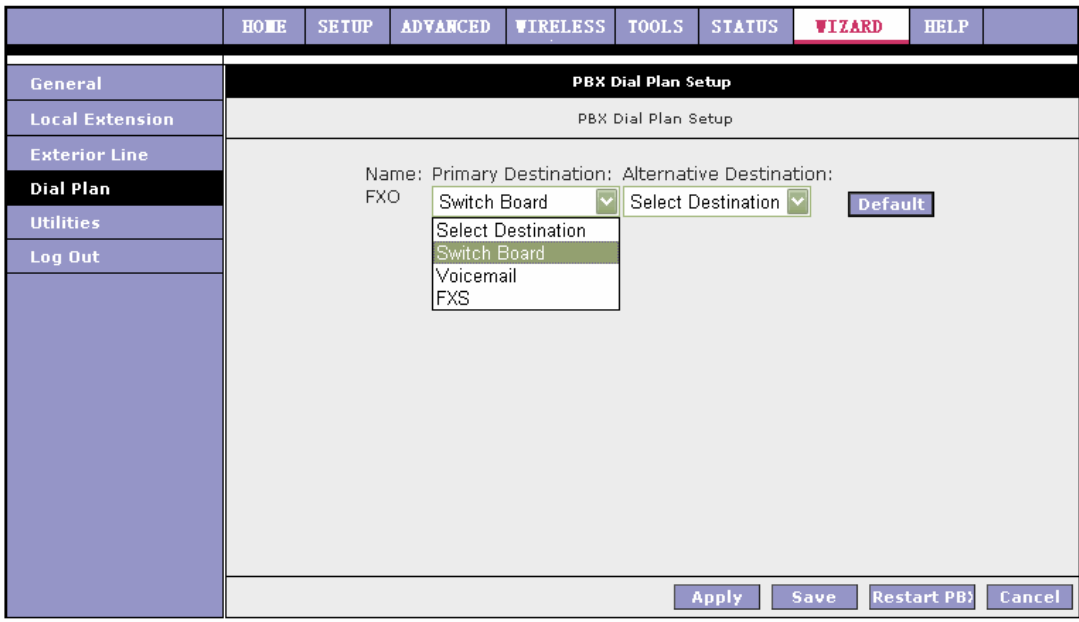

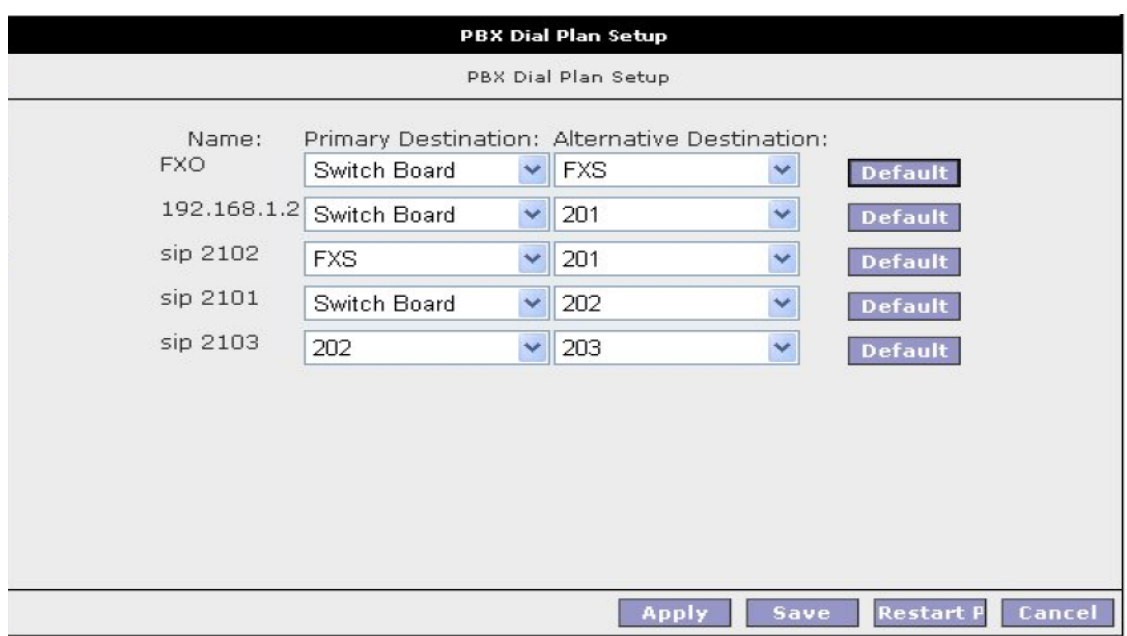

#### **Figure 18 PBX Dial Plan**

Figure 18 shows a sample of *PBX Dial Plan* page.

• Primary Destination: when there is a incoming call from exterior line, user can set the first response destination, such as switchboard or certain phone number

• Alternative Destination: when there is a incoming call from exterior line, if the first response is unavailable in 20 seconds, the call would be forwarded to the alternative destination

# **PBX Utilities Setup**

Through PBX Utilities, users can select a SMTP server to relay email.

NOTE: You must enter a valid SMTP server to make "voicemail to email" functionality works. Besides this, a WAN connection is needed to deliver your email successfully.

Figure 19 shows the default *PBX Utilities* page.

- SMTP server address: enter a SMTP mail server name, such as "smtp.sohu.com", "mail.vanaccess.com"
- SMTP server port: the SMTP mail server port, usually it is 25.
- SMTP username: your SMTP username.
- SMTP password: your SMTP password

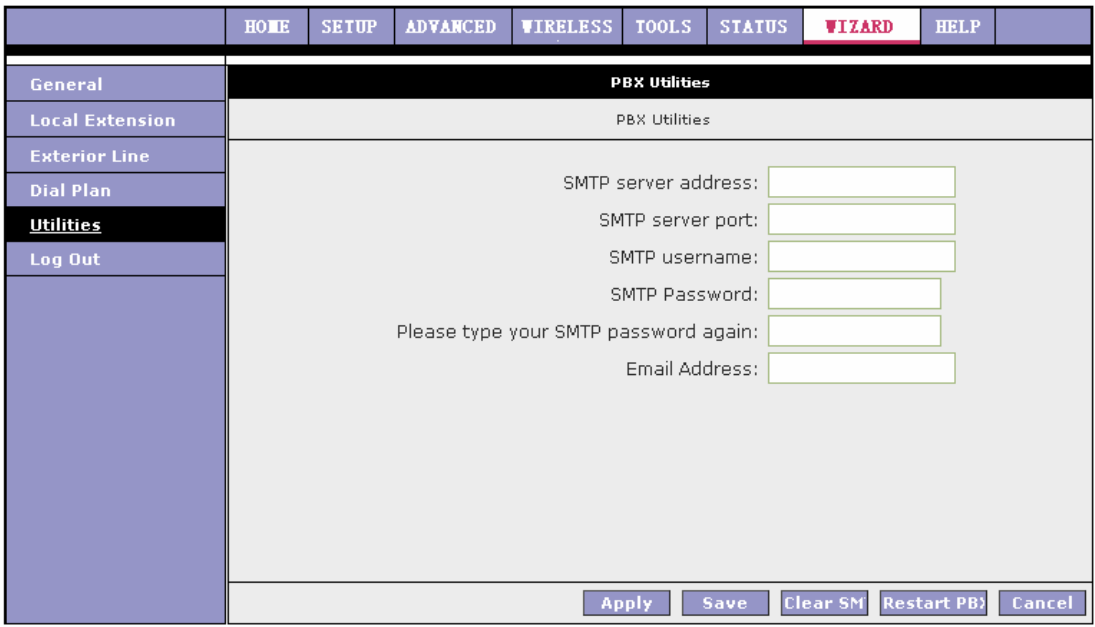

#### **Figure 19 PBX Utilities**

# **PBX Status Display**

• Click **STATUS** page, then click **PBX clients** on the left column, users can view PBX status of registered clients, Figure 20 shows a **PBX clients status** page for an example.

• Click **STATUS** on the top main page, then click **PBX registrations** on the left column, users can view PBX registration status. Figure 21 shows a **PBX registrations status** page for an example.

• Click **STATUS** on the top main page, then click **PBX Channel Status** on the left column, users can view current PBX channels status. Figure 22 shows a **PBX Channels Status** page for an example.

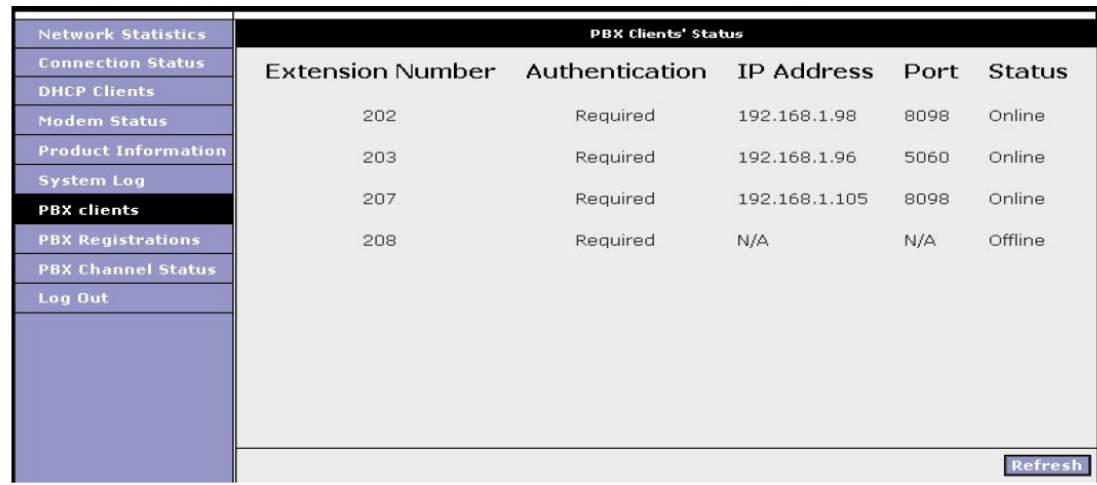

**NOTE: A channel means a conversation between different users.**

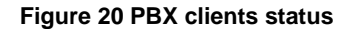

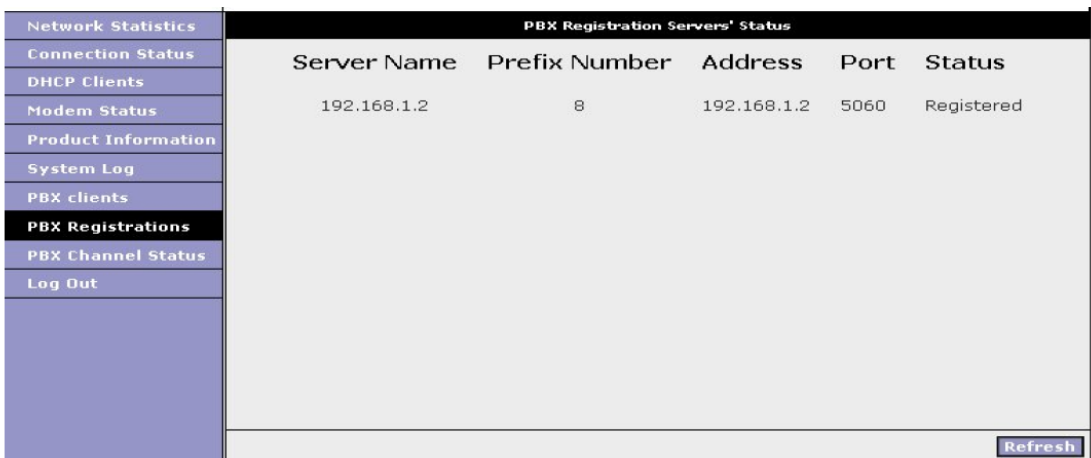

**Figure 21 PBX registrations status**

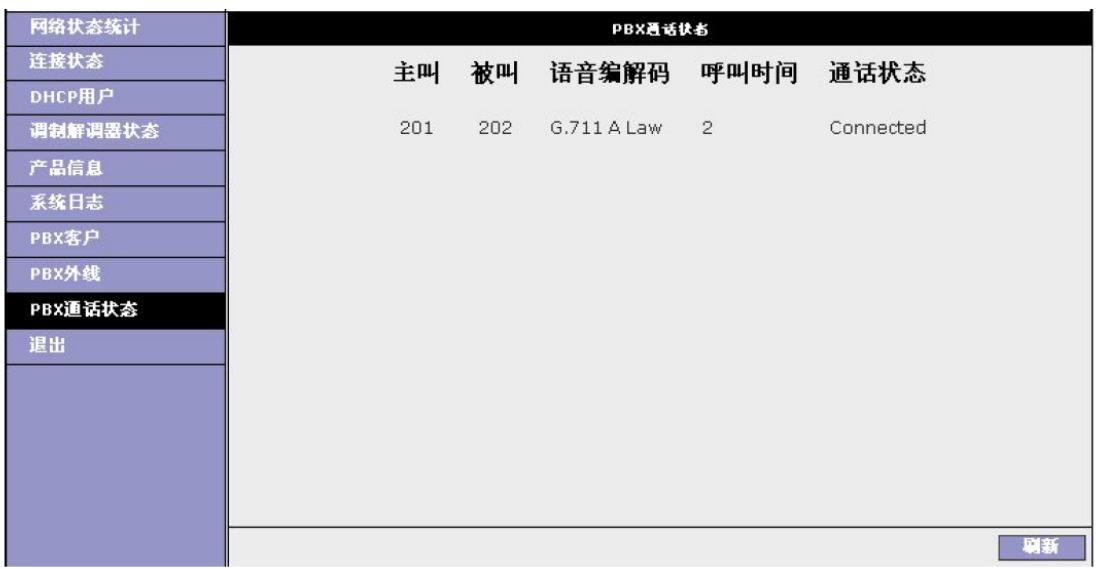

### **Figure 22 PBX Channels Status**

# **Appendix Dialing Rules**

For an example, figure 23 shows a network topology structure of PX0210

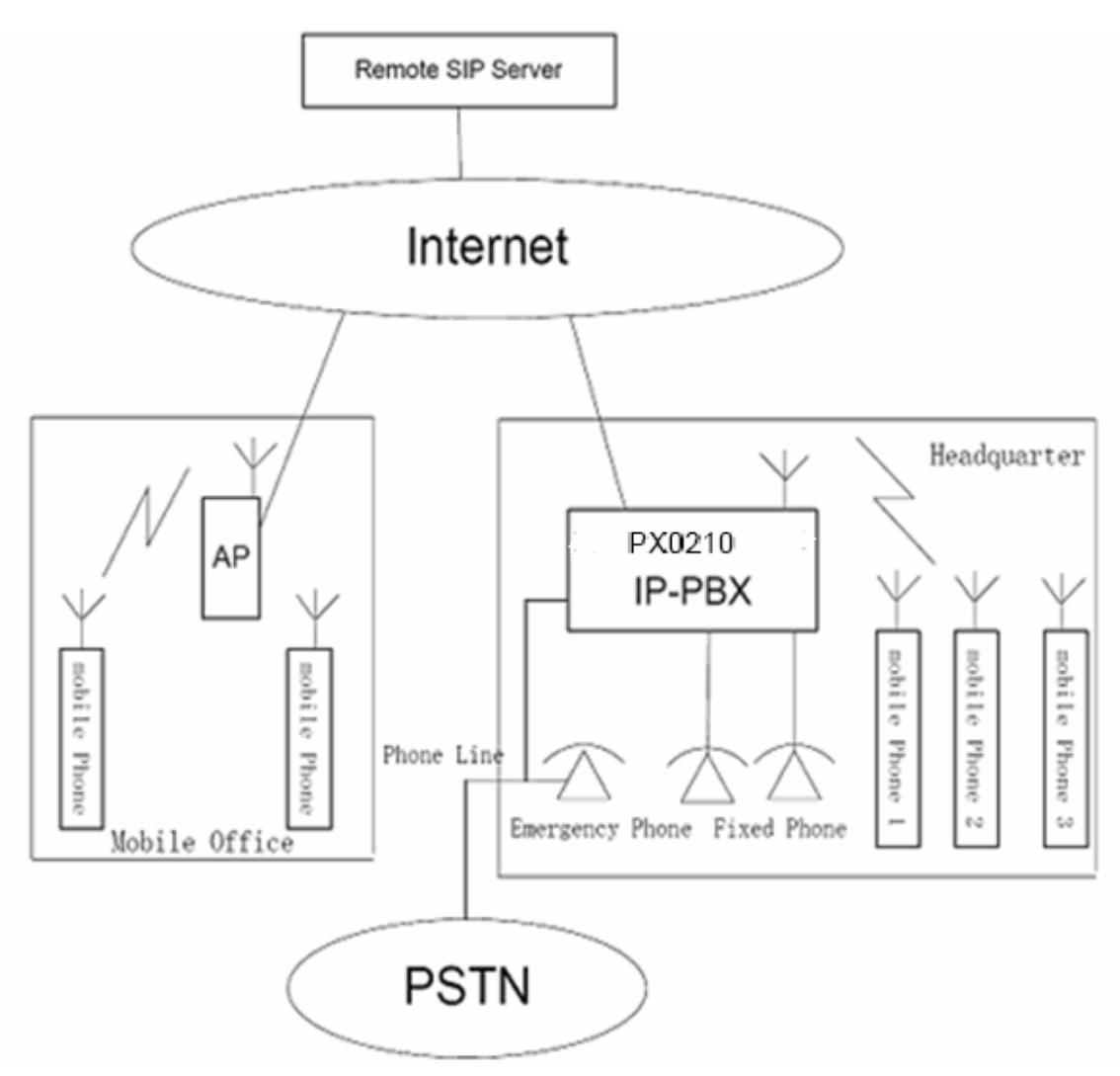

**Figure 23 A sample of PX0210 network topology structure**

A dialing flow is showed as following.

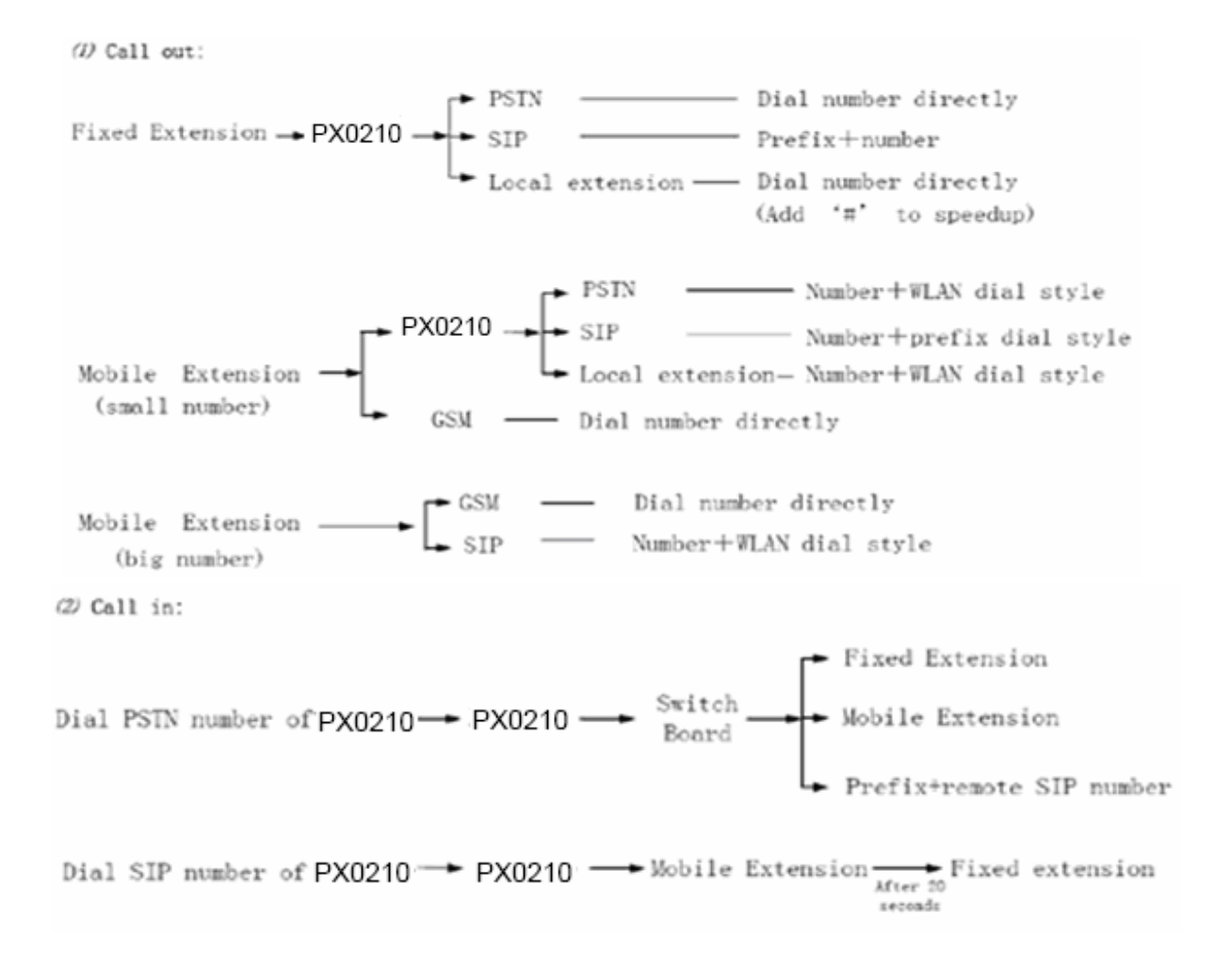

# **Appendix A**:**Frequently Asked Questions**

# **1. If power on the PX0210 and the 'PWR' light is off, how can I do?**

- (1) It may be the problem about the connection of cable line. Please check whether the cable line has been used between the PX0210 and power socket.
- (2) If the connection is correct, the problem maybe happened on the hardware. Please contact with local service provider.

## **2. If the PX0210 can not make a dial to log on the Internet, how can I do?**

- (1) Please check the 'CD' light, if the CD light is twinkling, it means the link can not be active, please check the telephone line.
- (2) If the 'CD' light keep lighting, but the PX0210 can not log on the Internet. So it's maybe the problem about the network card or dialup software. Please check the user name, password and the parameter of PVC which are provided by local service provider.
- (3) If above suggestion can not help you to resolve the problem, please contact with local ADSL service provider.

### **3. I modified the IP address of our PX0210, but I forget it, how can I do?**

(1) Refer to the 4.1; check the IP address of the gateway in your PC. The IP address of the gateway should be the IP address of PX0210.

(2) The default IP address is 192.168.1.1, the user can press 'RESET' button to recover the settings to the default settings. But the user's setting will be lost. The operation steps: use the pen or pin and insert them into the RESET hole and press the button 3 times and keep this procedure for 1 one second. Then the ADSL will restart automatically. When the CD light begins to twinkle, this means the IP address of PX0210 has been recovered to 192.168.1.1.

### **4. I have modified the settings of PX0210, but the settings seems not active, how can I do?**

Please note the steps of setting up the PX0210: (1) Modify the settings, (2) Apply, (3) Save, (4) Restart the PX0210. The new settings will be active after above steps.

### **5. If the PX0210 can not register the VoIP server, how can I do?**

- (1) Please verity the register information: user name, password. Please check this with local VoIP service provider.
- (2) If the register information is correct, but the PX0210 still can not log on. Please try to close the firewall software in the PC and log on the VoIP server again.

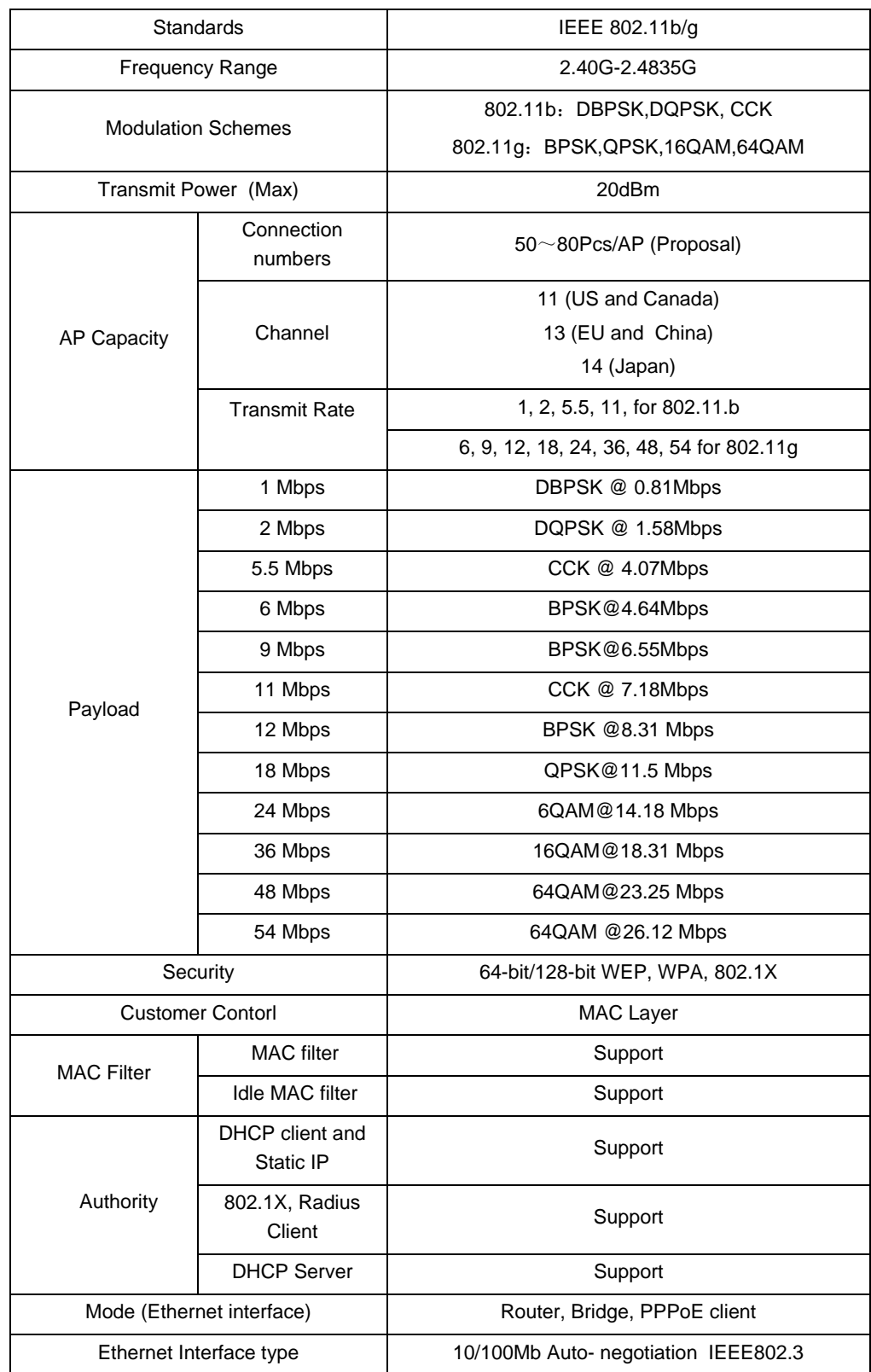

# **Appendix B**:**The specification of WLAN**

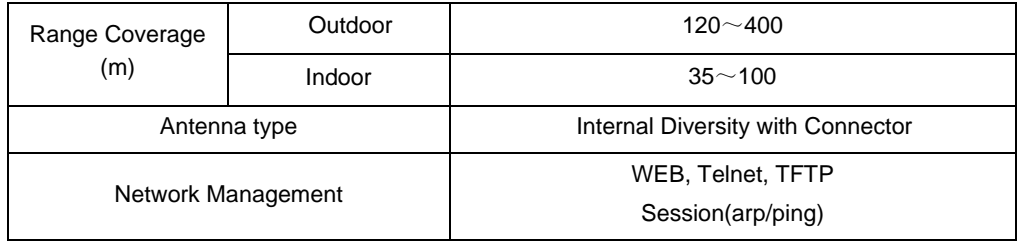